## **Adding a Job**

Your OneView recruiter account lets you add open jobs anytime you want.

Start by clicking on the Jobs tab. At the bottom of the page is a green  $\begin{tabular}{|c|c|c|c|} \hline \textbf{b} & \textbf{b} \\ \hline \textbf{c} & \textbf{d} \\ \hline \textbf{d} & \textbf{d} \\ \hline \textbf{e} & \textbf{d} \\ \hline \textbf{f} & \textbf{d} \\ \hline \textbf{f} & \textbf{d} \\ \hline \textbf{f} & \textbf{d} \\ \hline \textbf{f} & \textbf{d} \\ \hline \textbf{f} & \textbf{d} \\ \hline \textbf{f} & \textbf{d} \\ \hline \$ Click this to begin editing a new job post.

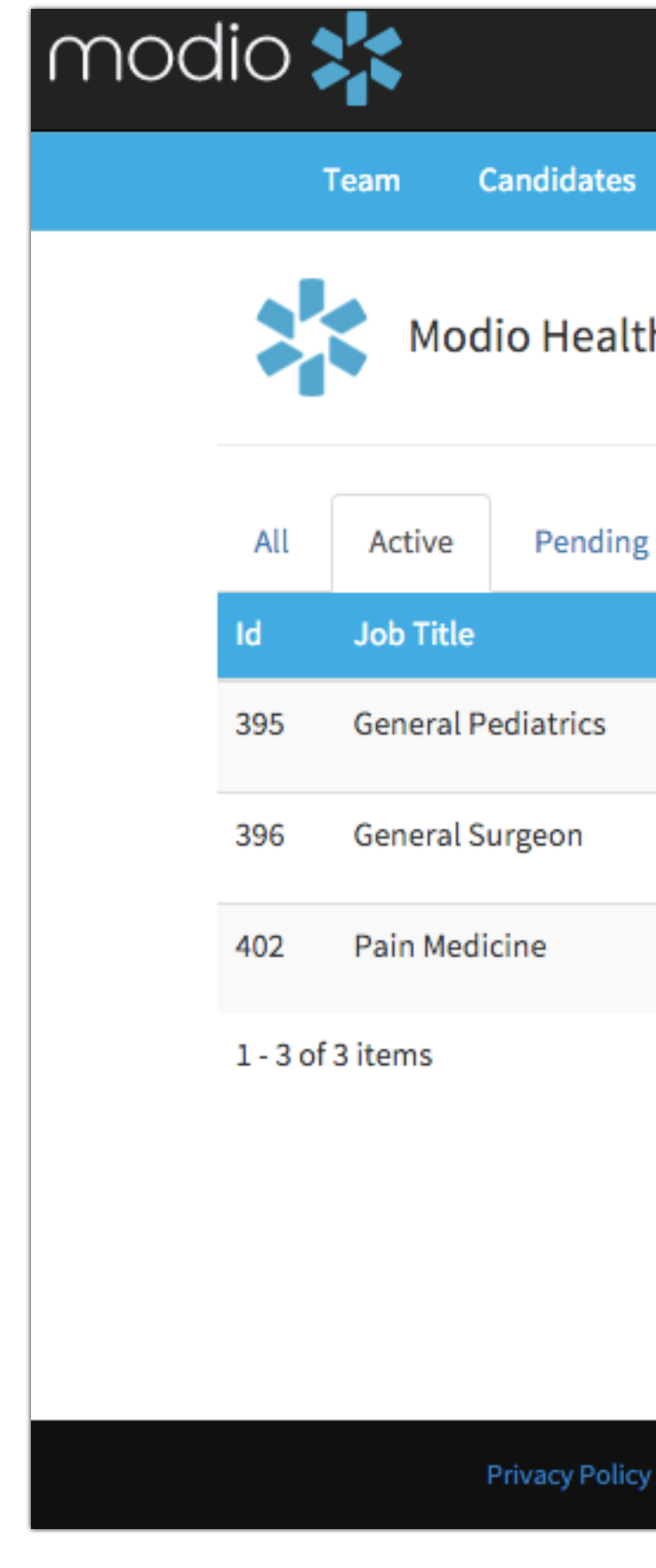

# **How-To Guide: Posting Jobs**

Easily add listings for your open positions

Questions, comments, or feedback? Click the "We're Online" button at the bottom right to chat or submit your request to our team. [www.modiohealth.com](http://www.modiohealth.com)

@ 2016 ModioHealth.com, All rights reserved.

# modio;

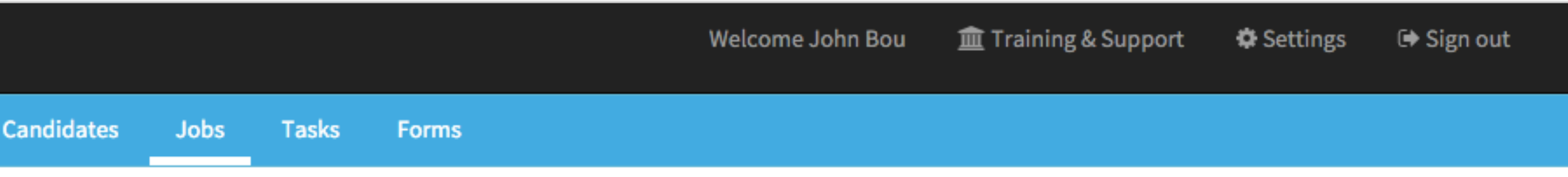

#### Modio Health Practice (San Francisco, CA) -

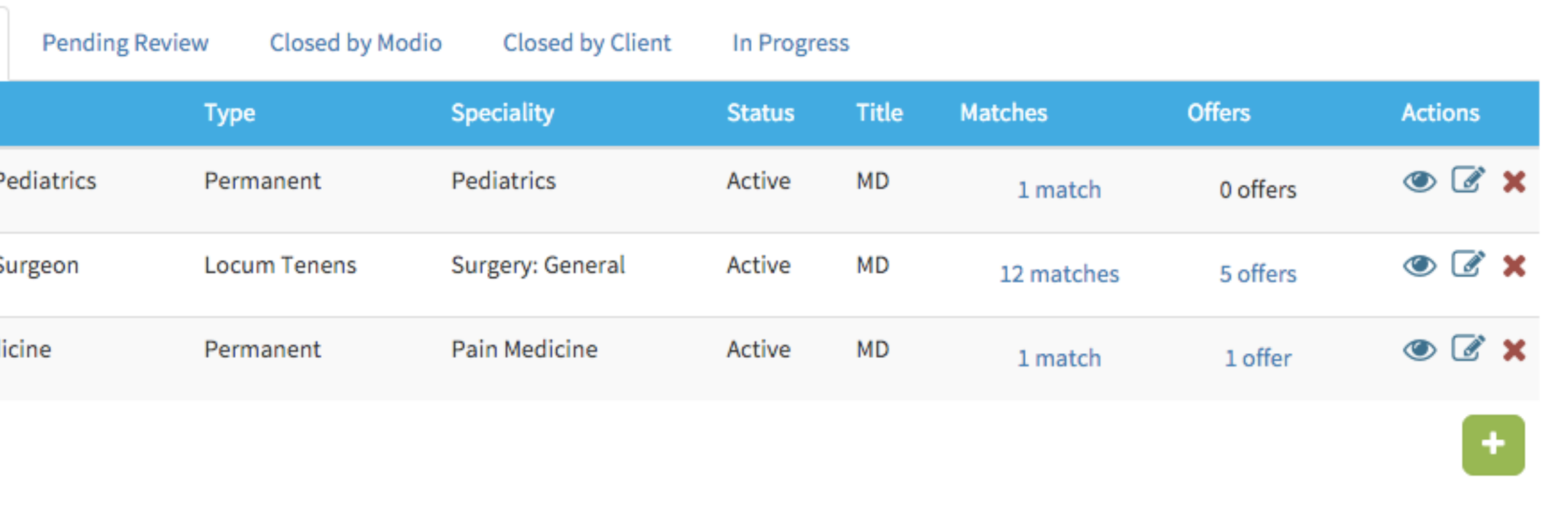

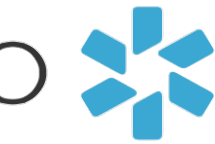

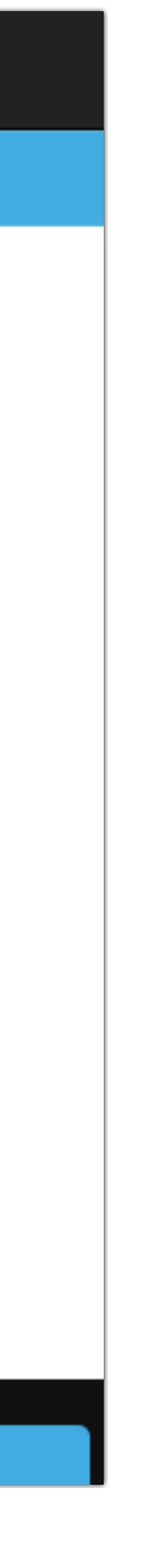

Terms and Con

We're Online!

- 1. Create a **Title** for your job, ex. "Family Medicine Provider Needed."
- 2. Start typing the name of a **Specialty** to open a drop-down menu, then select the correct one.
- 3. Select whether a job is **Locum Tenens** or **Permanent.**
- 4. Fill out your job **Description**. (Hint: helpful details can be the city or state where the job is located, the professional requirements for the position, the job environment, and the coverage hours.)
- 5. Choose a **Start Date** and **End Date** from the calendar.
- 6. Add a **Title** (such as MD, PA, or NP) to the job.
- 7. Enter the **Rate Type** and **Rate.**

3 interested in your job if you fill out the rate details, and you'll (Hint: These are optional fields, but providers will be more see more traffic to the job post.)

- 8. Next, enter a **Job ID** if you have one. (This could be an internal ID to your company.)
- 9. Enter a **Job Contact Name** and **Job Contact E-mail** for this job. This could be you, or it could be another person at your practice who handles potential candidates.
- 10. Click **Save** to finalize the job post.

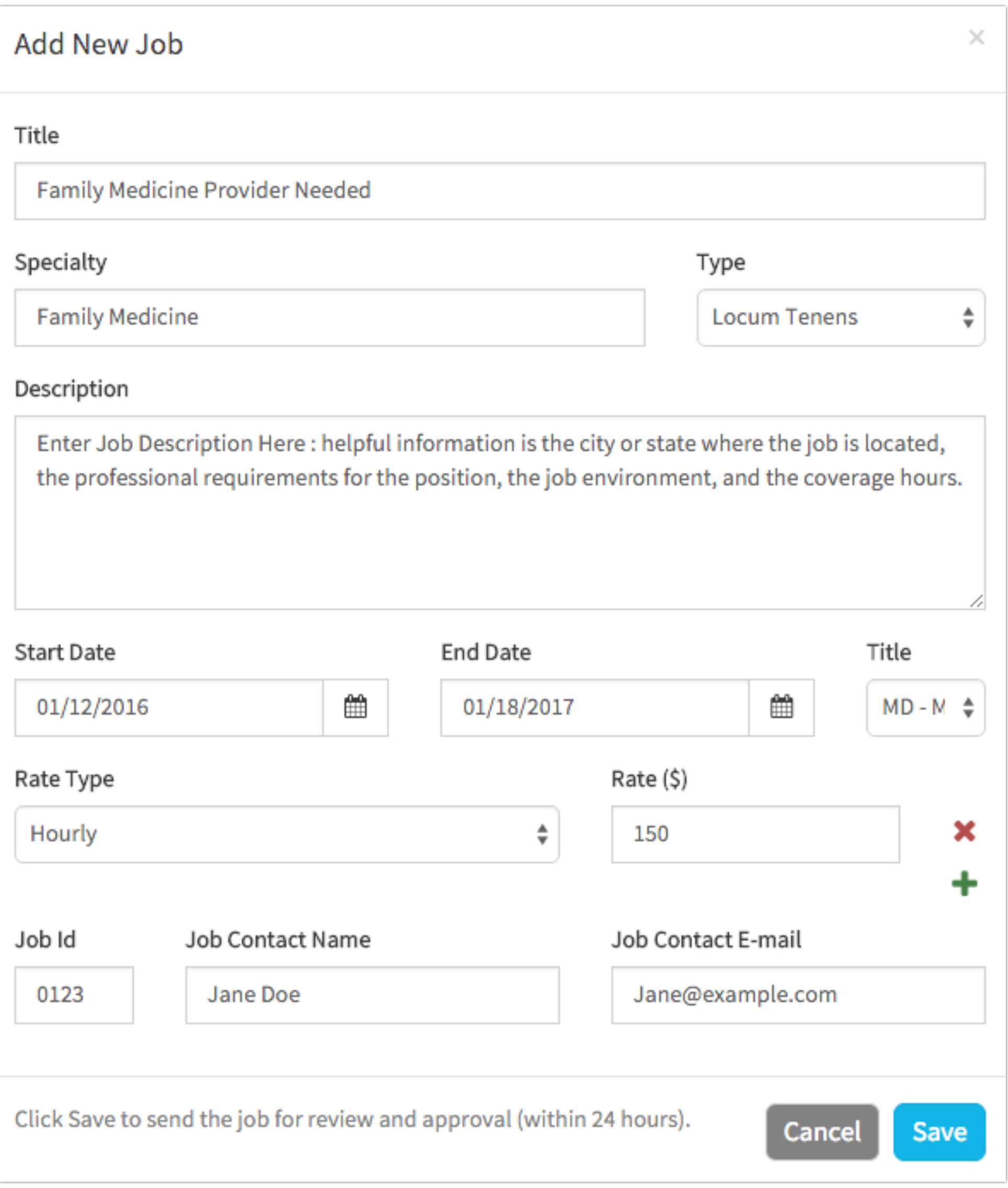

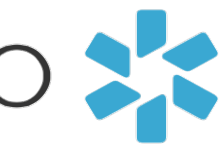

## **Posting Jobs** Easily add listings for your open positions

### **How to Create a New Job**

## **Posting Jobs** Easily add listings for your open positions

When you hit **Save**, the job will be sent to the Modio team. We'll review the job to make sure that it has all the right details, then approve it or send it back to you for changes within 24 hours.

Once your job post has been approved, it will be visible on our job marketplace to any candidate who matches the specifications for the position.

Providers can contact you to start the job matching process, or you can contact them.

To see more about our job matching process; see "How-To-Guide for **Candidate Search."**

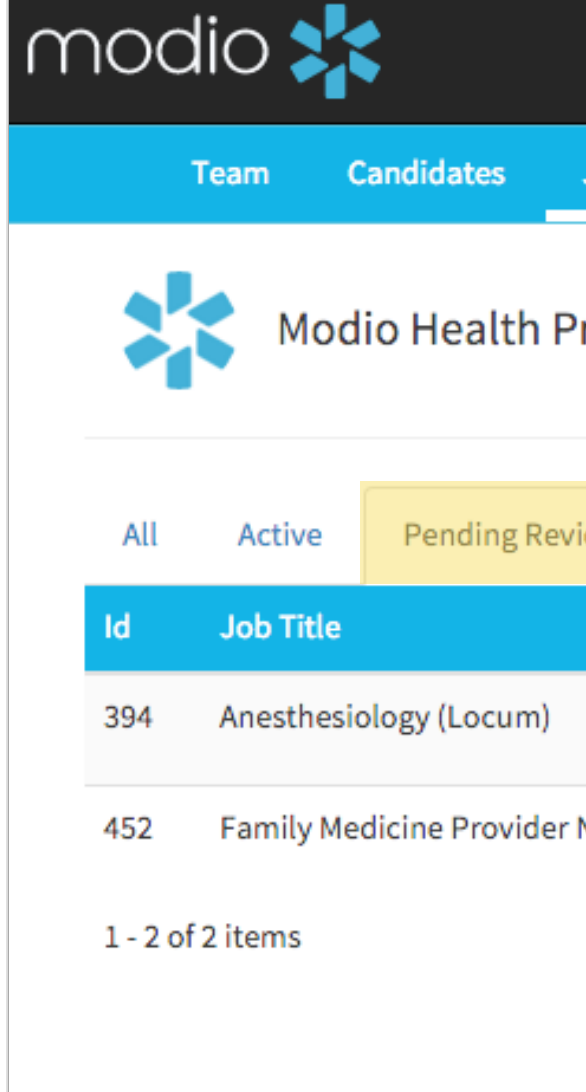

## modio

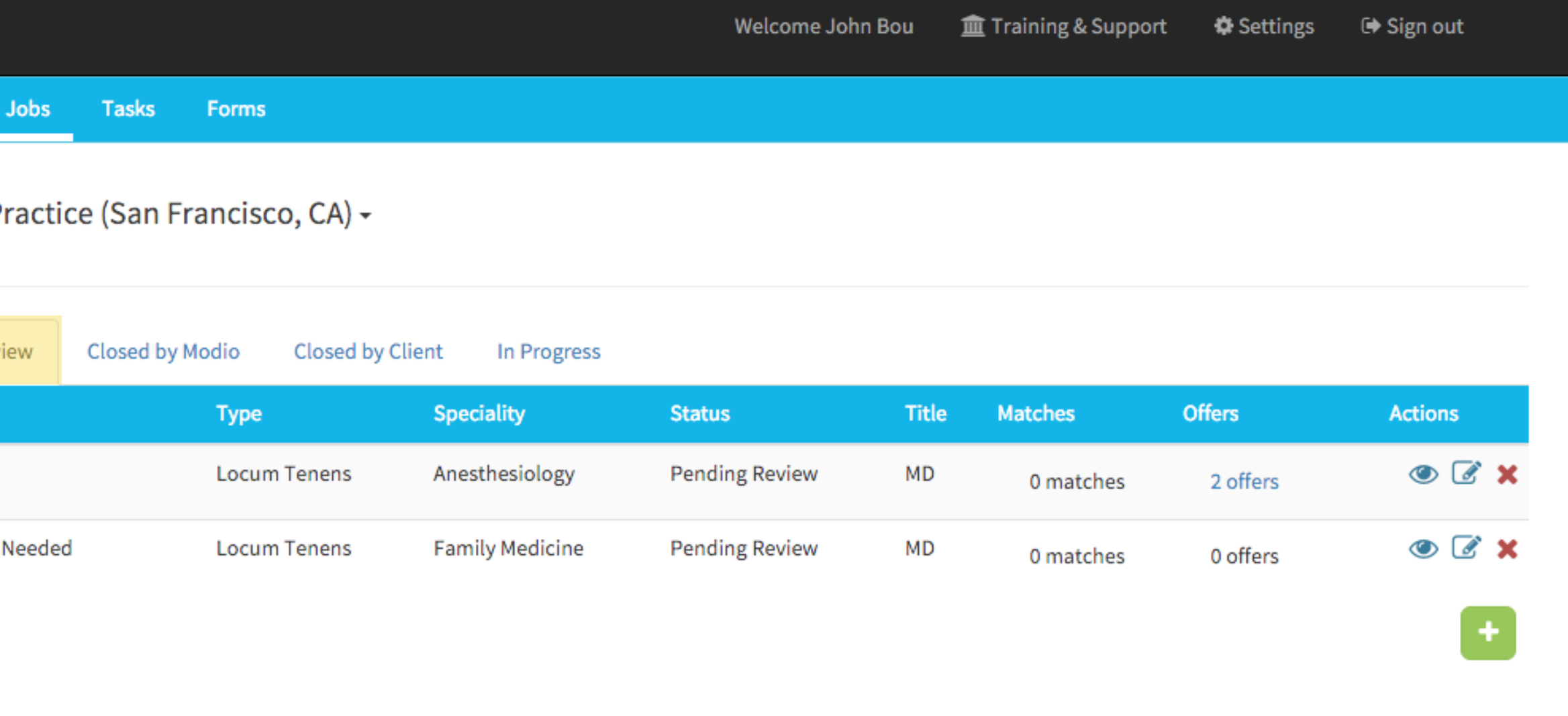

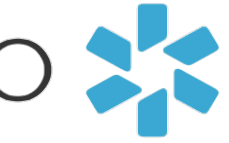

#### **Viewing your Job Listing**